## $\mathbf{d}$  and  $\mathbf{d}$ **CISCO**

#### **QUICK START GUIDE**

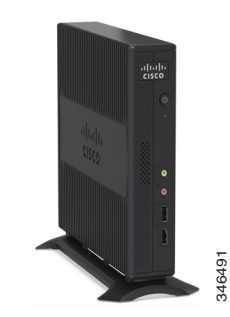

### **Cisco Virtualization Experience Client 6215 (Cisco VXC 6215)**

- **1** [Front Ports](#page-0-1)
- **2** [Rear Ports](#page-0-2)
- **3** [Set Up the Cisco VXC 6215](#page-0-0)

### $\triangle$

**Caution** Before you set up and operate the Cisco VXC 6215, read all caution statements listed at the following URL: [www.cisco.com/go/rcsi/vxc.](http://www.cisco.com/go/rcsi/vxc)

## <span id="page-0-1"></span>**1 Front Ports**

The following figure shows the ports on the front of the Cisco VXC 6215.

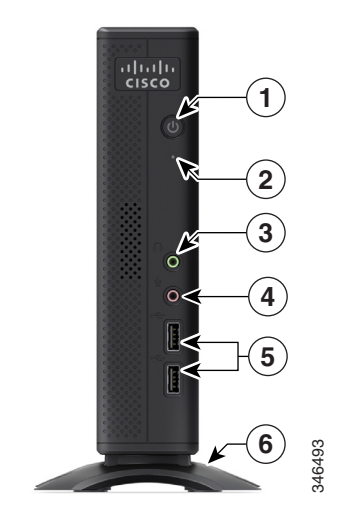

- **1** Power button
- **2** Activity light
- **3** Audio output
- **4** Microphone input
- **5** Two USB 2.0 ports
- **6** Foot stand

### 

**Note** The thin client includes a built-in speaker, but does not include a built-in microphone.

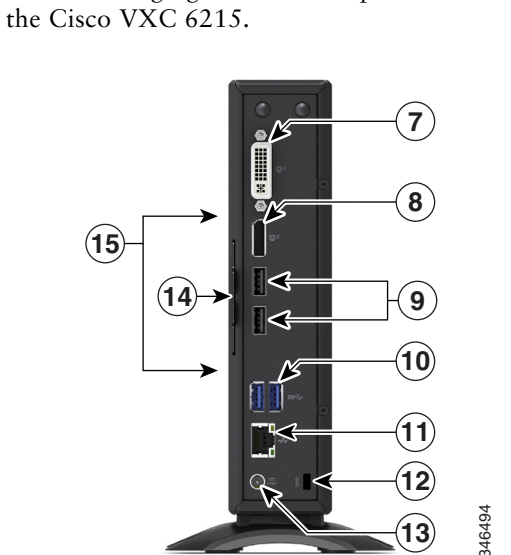

The following figure shows the ports on the rear of

- **7** DVI-I video connector (use with primary monitor)
- **8** DisplayPort video connector (use with second monitor)
- **9** Two USB 2.0 ports

<span id="page-0-2"></span>**2 Rear Ports**

**10** Two USB 3.0 ports (for use with higher-bandwidth peripherals)

#### 

- **Note** USB 3.0 may not be backwards compatible with some older keyboards.
- **11** 10/100/1000BASE-T Gigabit Ethernet port
- 12 Kensington lock slot
- **13** Power connector
- **14** Tabbed label containing regulatory information (pull tab to view)
- 15 Four VESA mount connectors (on the side of the device)

# <span id="page-0-0"></span>**3 Set Up the Cisco VXC 6215**

Follow these steps to set up the Cisco VXC 6215.

- **Step 1** Set up the thin client using either of the following methods:
	- **a.** Use a Phillips or flat head screwdriver (not provided) and the two provided screws to affix the foot stand to the bottom of the thin client, and then place the thin client on a desk.
	- **b.** Use a VESA mounting kit (not provided) to attach the thin client to a VESA mount.
- **Step 2** Connect the video display, keyboard, and mouse (not provided) to the appropriate ports.
- **Step 3** Connect the Gigabit Ethernet port to a 10/100/1000BASE-T Ethernet network.
- **Step 4** Connect the power adapter to the thin client power connector, and then connect the adapter to a 100–240V AC, 50–60 Hz electrical outlet.
- **Step 5** Press the Power button. The thin client goes through several boot sequence procedures before the operating system loads. When the sequence is complete, the amber activity light changes to green.
- **Step 6** Connect your peripherals (such as camera and handset) to the remaining ports.
- **Step 7** Sign in using the credentials given to you by your system administrator.
- **Americas Headquarters** Cisco Systems, Inc. 170 West Tasman Drive San Jose, CA 95134-1706 USA http://www.cisco.com<br>Tel: 408 526-4000 Tel: 408 526-4000 800 553-NETS (6387) Fax: 408 527-0883

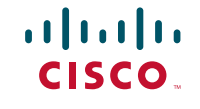

Cisco and the Cisco logo are trademarks or registered trademarks of Cisco and/or its affiliates in the U.S. and other countries. To view a list of Cisco trademarks, go to this URL: [www.cisco.com/go/trademarks.](http://www.cisco.com/go/trademarks) Third-party trademarks mentioned are the property of their respective owners. The use of the word partner does not imply a partnership relationship between Cisco and any other company. (1110R)

© 2013 Cisco Systems, Inc. All rights reserved.